### **SOLAR ELECTRIC**

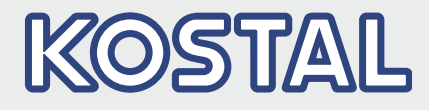

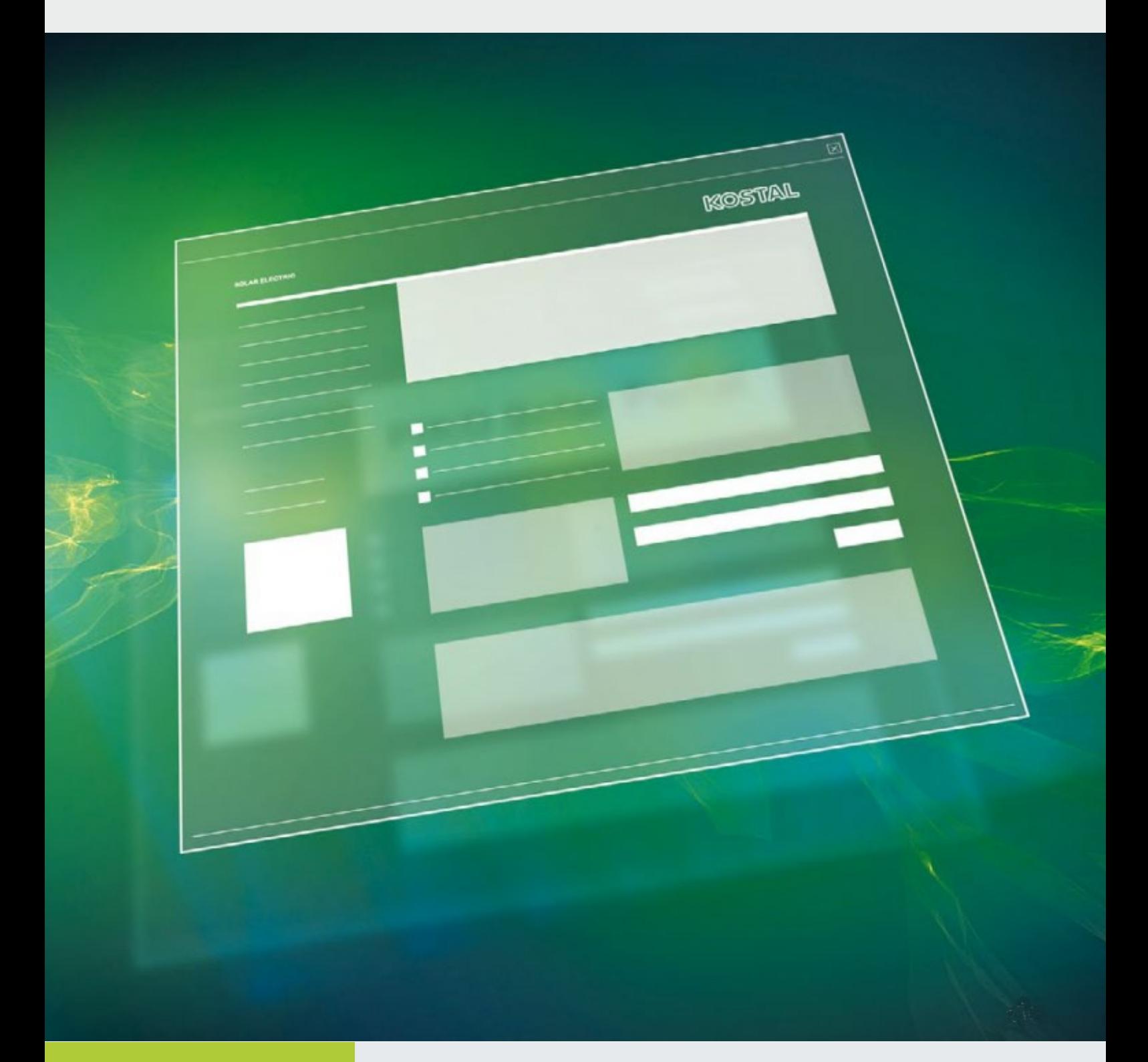

# Intelligent<br>verbinden.

Bedienungsanleitung PIKO Solar Portal

### Impressum

KOSTAL Solar Electric GmbH Hanferstraße 6 79108 Freiburg i. Br. **Deutschland** Tel. +49 (0)761 477 44 - 100 Fax +49 (0)761 477 44 - 111 www.kostal-solar-electric.com

### Haftungsausschluss

Die wiedergegebenen Gebrauchsnamen, Handelsnamen bzw. Warenbezeichnungen und sonstige Bezeichnungen können auch ohne besondere Kennzeichnung (z.B. als Marken) gesetzlich geschützt sein. Die KOSTAL Solar Electric GmbH übernimmt keinerlei Haftung oder Gewährleistung für deren freie Verwendbarkeit. Bei der Zusammenstellung von Abbildungen und Texten wurde mit größter Sorgfalt vorgegangen. Trotzdem können Fehler nicht ausgeschlossen werden. Die Zusammen stellung erfolgt ohne Gewähr.

### Allgemeine Gleichbehandlung

Die KOSTAL Solar Electric GmbH ist sich der Bedeutung der Sprache in Bezug auf die Gleichberechtigung von Frauen und Männern bewusst und stets bemüht, dem Rechnung zu tragen. Dennoch musste aus Gründen der besseren Lesbarkeit auf die durchgängige Umsetzung differenzierender Formulierungen verzichtet werden.

### © 2015 KOSTAL Solar Electric GmbH

Alle Rechte, einschließlich der fotomechanischen Wiedergabe und der Speicherung in elektronischen Medien, bleiben der KOSTAL Solar Electric GmbH vor behalten. Eine gewerbliche Nutzung oder Weitergabe der in diesem Produkt verwendeten Texte, gezeigten Modelle, Zeichnungen und Fotos ist nicht zulässig. Die Anleitung darf ohne vorherige schriftliche Zustimmung weder teilweise noch ganz reproduziert, gespeichert oder in irgendeiner Form oder mit irgendeinem Medium übertragen, wiedergegeben oder übersetzt werden.

## Inhaltsverzeichnis

### 1. [Bestimmungsgemäße Verwendung 9](#page-4-0)

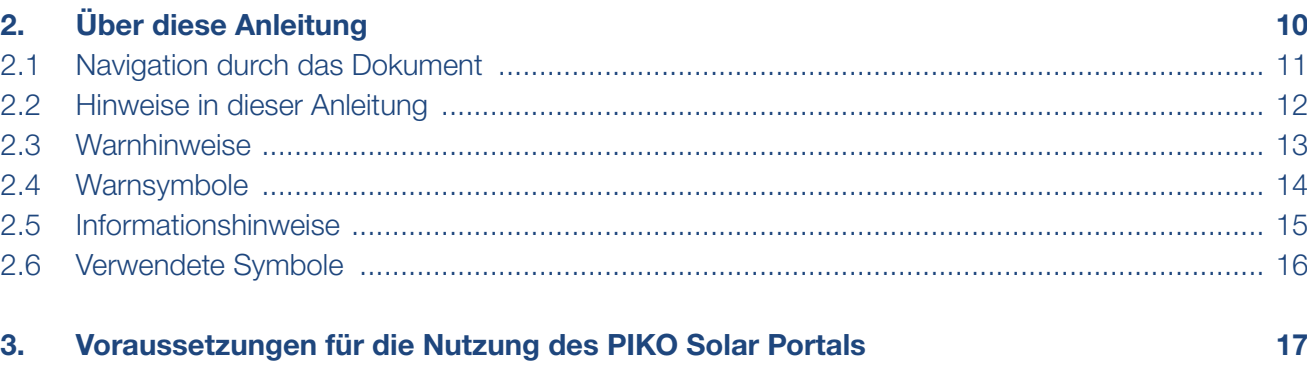

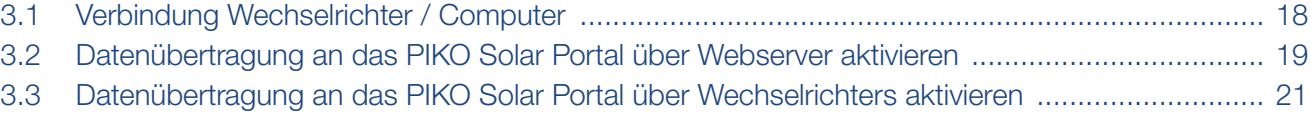

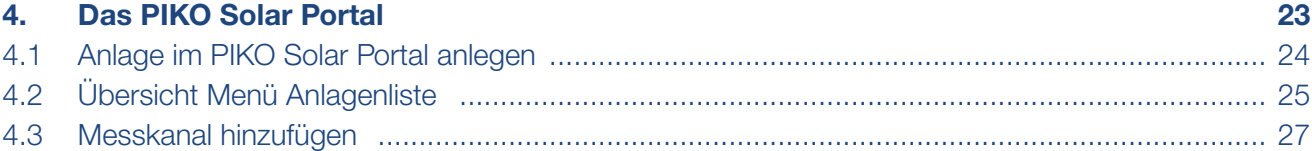

#### $\hat{\mathbf{n}}$ 1 2 3 4

Danke, dass Sie sich für das PIKO Solar Portal der Firma KOSTAL Solar Electric GmbH entschieden haben! Wir wünschen Ihnen allzeit gute Energieerträge mit dem PIKO-Wechselrichter und Ihrer Photovoltaikanlage.

Wenn Sie technische Fragen haben, rufen Sie einfach unsere Service Hotline an:

- Deutschland und andere Länder<sup>1</sup> +49 (0)761 477 44 - 222
- **Frankreich, Belgien, Luxemburg** +33 16138 4117
- **n** Griechenland +30 2310 477 555
- **n** Italien +39 011 97 82 420
- $\blacksquare$  Spanien, Portugal<sup>2</sup> +34 961 824 927
- $\blacksquare$  Türkei <sup>3</sup> +90 212 803 06 26
- 1 Sprache: Deutsch, Englisch
- 2 Sprache: Spanisch, Englisch
- <sup>3</sup> Sprache: Englisch, Türkisch

#### <span id="page-4-0"></span>合 1 2 3 4

# <span id="page-4-1"></span>1. Bestimmungsgemäße Verwendung

Das PIKO Solar Portal der KOSTAL Solar Electric GmbH ist eine kostenlose Internetplattform für die Überwachung der PV-Anlage.

Die Ertragsdaten und Ereignismeldungen von der PV-Anlage werden vom PIKO-Wechselrichter über das Internet an das PIKO Solar Portal gesendet.

Im PIKO Solar Portal werden die Informationen gespeichert. Diese Informationen können über das Internet gesichtet und abgerufen werden.

# <span id="page-5-0"></span>2. Über diese Anleitung

Lesen Sie diese Anleitung sorgfältig durch. Es handelt sich um eine Schritt-für-Schritt-Anleitung.

Es empfiehlt sich, diese Anleitung auszudrucken und dann Schritt für Schritt mit dem Ausdruck die Einrichtung des PIKO Solar Portals vorzunehmen.

Die Benutzerführung ist zum größten Teil selbsterklärend. Für jede Webseite gibt es Hilfstexte. Diese Texte werden mit einem Klick auf das verlinkte Wort "Mehr" eingeblendet.

Die aktuellste Version der Betriebsanleitung zu Ihrem Produkt finden Sie unter www.kostal-solar-electric.com im Downloadbereich.

### **Zielgruppe**

Diese Anleitung richtet sich an Installateure von PV-Anlagen, die Anlagen installieren und in Betrieb nehmen. Für die Nutzung des PIKO Solar Portals ist Fachwissen erforderlich. Darum sollte die Einrichtung des PIKO Solar Portals vom Fachmann vorgenommen werden.

Informationen, die Ihre Sicherheit oder die des Gerätes betreffen, sind besonders hervorgehoben.

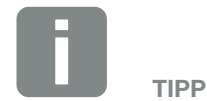

Beim Ausdruck dieser Betriebsanleitung zwei Seiten auf ein Blatt Papier drucken.

Das spart Papier und das Dokument bleibt gut lesbar.

### <span id="page-6-0"></span>2.1 Navigation durch das Dokument

Um die Navigation durch dieses Dokument zu ermöglichen, beinhaltet es klickbare Bereiche.

Das ist zum einen die Navigationsleiste im Kopf jeder Seite. Hier gelangen Sie per Klick zu den Übersichtsseiten der einzelnen Kapitel.

Ebenso sind die Inhaltsverzeichnisse bedienbar: Vom Verzeichnis am Beginn eines jeweiligen Kapitels gelangt man mit einen Klick in das angegebene Unterkapitel.

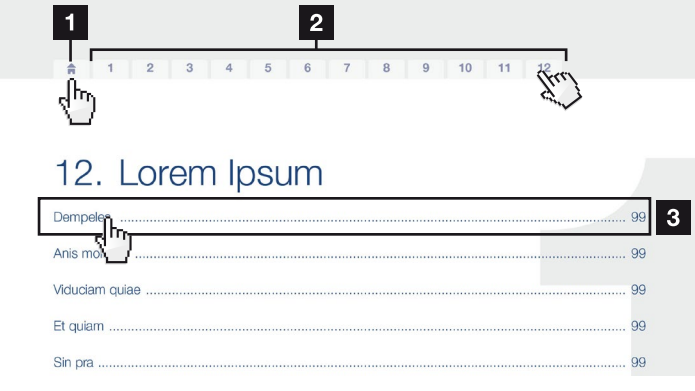

Abb. 1: Navigation durch das Dokument

- <span id="page-6-1"></span><sup>1</sup> Aufruf des Haupt-Inhaltsverzeichnisses
- <sup>2</sup> Navigationsleiste
- <sup>3</sup> Inhaltsverzeichnisse

Innerhalb des anweisenden Textes können Sie über die Querverweise zu den referenzierten Stellen im Dokument navigieren.

### $\mathbf Z$  [Kap.](#page-4-1) 1

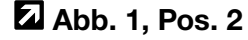

Abb. 2: Beispiele für Querverweise

### <span id="page-7-0"></span>2.2 Hinweise in dieser Anleitung

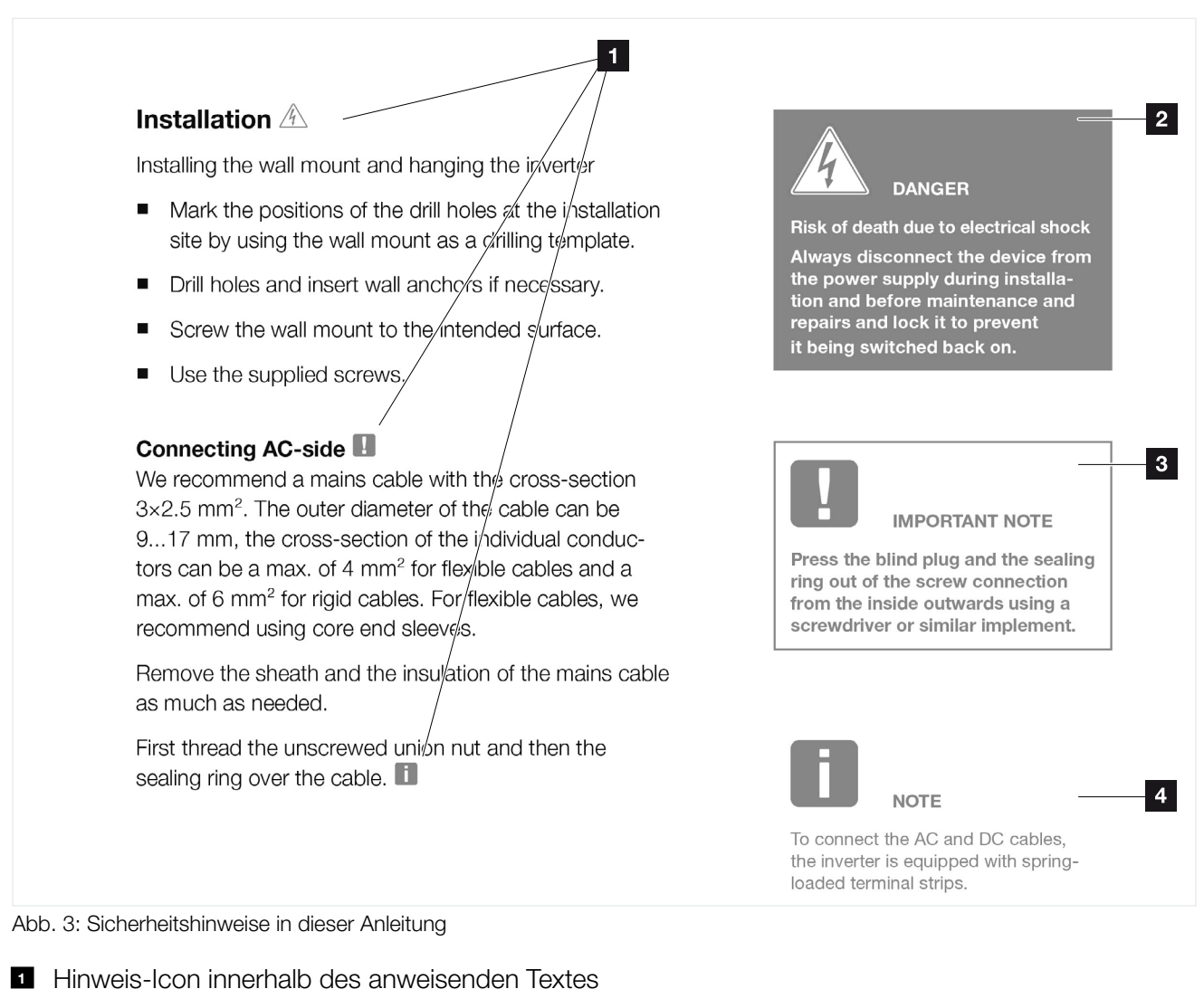

- <sup>2</sup> Warnhinweis
- 
- <sup>3</sup> Informationshinweis
- <sup>4</sup> Weitere Hinweise

In den anweisenden Texten sind Hinweise eingefügt. In dieser Anleitung wird zwischen Warn- und Informationshinweisen unterschieden. Alle Hinweise sind an der Textzeile durch ein Icon kenntlich gemacht.

### <span id="page-8-0"></span>2.3 Warnhinweise

Die Warnhinweise weisen auf Gefahren für Leib und Leben hin. Es können schwere Personenschäden auftreten, die bis zum Tode führen können.

Jeder Warnhinweis besteht aus folgenden Elementen:

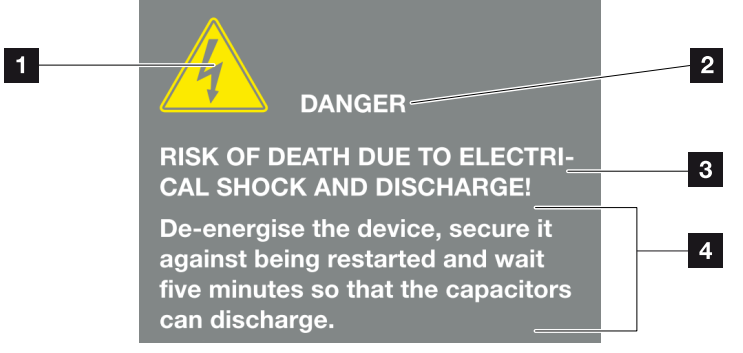

Abb. 4: Aufbau der Warnhinweise

- <sup>1</sup> Warnsymbol
- 2 Signalwort
- **8** Art der Gefahr
- <sup>4</sup> Abhilfe

## <span id="page-9-0"></span>2.4 Warnsymbole

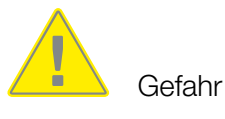

Gefahr durch Stromschlag und elektrische Entladung

### **Signalwörter**

Signalwörter kennzeichnen die Schwere der Gefahr.

### **GEFAHR**

Bezeichnet eine unmittelbare Gefährdung mit einem hohen Risikograd, die, wenn sie nicht vermieden wird, den Tod oder eine schwere Verletzung zur Folge hat.

### WARNUNG

Bezeichnet eine Gefährdung mit einem mittleren Risikograd, die, wenn sie nicht vermieden wird, den Tod oder eine schwere Verletzung zur Folge hat.

### VORSICHT

Bezeichnet eine Gefährdung mit einem niedrigen Risikograd, die, wenn sie nicht vermieden wird, eine geringfügige oder mäßige Verletzung oder Sachschäden zur Folge haben könnte.

#### <span id="page-10-0"></span>合 1 2 3 4

### 2.5 Informationshinweise

Informationshinweise enthalten wichtige Anweisungen für die Installation und für den einwandfreien Betrieb der Ersatzstromeinheit. Diese sollten unbedingt beachtet werden. Die Informationshinweise weisen zudem darauf hin, dass bei Nichtbeachtung Sach- oder finanzielle Schäden entstehen können.

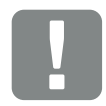

**WICHTIGE** INFORMATION

Die Montage, die Bedienung, die Wartung und Instandhaltung der Wechselrichters darf nur von ausgebildetem und qualifiziertem Fachpersonal erfolgen.

Abb. 5: Beispiel für einen Informationshinweis

### Symbole innerhalb der Informationshinweise

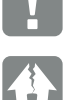

Wichtige Information

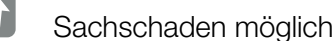

### Weitere Hinweise

Sie enthalten zusätzliche Informationen oder Tipps.

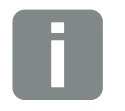

INFO

Dies ist eine zusätzliche Information.

Abb. 6: Beispiel für einen Informationshinweis

#### Symbole innerhalb der weiteren Hinweise

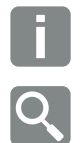

Information oder Tipp

Vergrößerte Darstellung

<span id="page-11-0"></span> $\uparrow$ 1 2 3 4

## 2.6 Verwendete Symbole

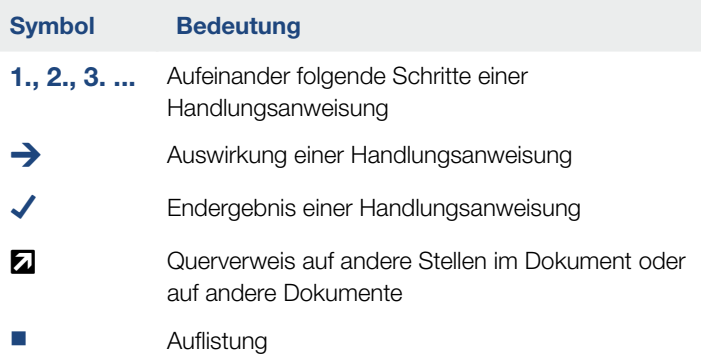

Tab. 1: Verwendete Symbole und Icons

### Verwendete Abkürzungen

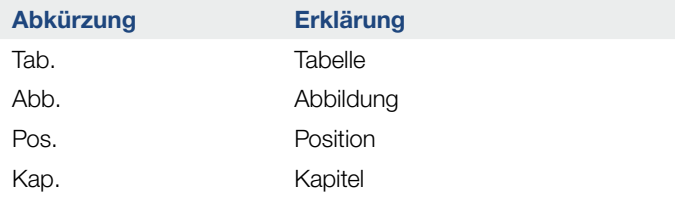

#### <span id="page-12-0"></span> $\frac{1}{2}$  1 2 3 4

## 3. Voraussetzungen für die Nutzung des PIKO Solar Portals

- Der Wechselrichter muss über eine Internetanbindung verfügen.
- Der Wechselrichter darf noch nicht im PIKO Solar Portal angemeldet sein
- Der Wechselrichter darf noch keiner Anlage zugeordnet sein.

Zwei Schritte sind notwendig, damit das PIKO Solar Portal genutzt werden kann:

- 1. Die Datenübertragung an das PIKO Solar Portal aktivieren (Die Aktivierung kann über den Webserver oder über das Bedienfeld des Wechselrichters erfolgen)  $\Box$ .
- 2. Die kostenlose Anmeldung auf der Website der KOSTAL Solar Electric GmbH für die Nutzung des PIKO Solar Portals durchführen.

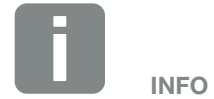

Befinden sich mehrere Wechselrichter in einer Anlage, muss die Datenübertragung an das PIKO Solar Portal für jeden Wechselrichter separat eingerichtet werden.

#### <span id="page-13-0"></span>合 1 2 3 4

### 3.1 Verbindung Wechselrichter / Computer

Wenn bereits eine Verbindung zwischen Wechselrichter und PC über einen Router besteht, dann kann direkt mit **Z** [Kap.](#page-14-1) 3.2 fortgefahren werden.

Wenn keine Verbindung besteht, schließen Sie den Computer z.B. über ein Ethernet-Kabel an den Router an.

Weitere Informationen dazu, finden Sie in der Betriebsanleitung des Wechselrichters.

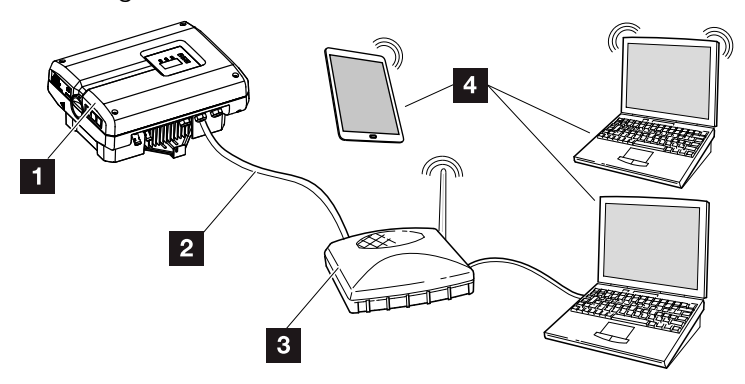

Abb. 7: Wechselrichter und Computer verbinden

- 1 Wechselrichter
- 2 Ethernet-Kabel
- **3** Switch/Hub/Router mit oder ohne WLAN
- 4 Computer über LAN oder WLAN (zur Konfiguration oder Datenabfrage)

### <span id="page-14-1"></span><span id="page-14-0"></span>3.2 Datenübertragung an das PIKO Solar Portal über Webserver aktivieren

### Webserver aufrufen

- 1. Internetbrowser starten.
- 2. In die Adresszeile des Browsers die IP-Adresse des Wechselrichters eintragen und mit "Return" bestätigen.
- $\rightarrow$  Der Webserver wird aufgerufen.
- 3. Um sich anzumelden, klicken Sie auf Login und wählen einen Benutzer aus. Als "Anlagenbetreiber" sind standardmäßig folgende Logindaten voreingestellt:

### Benutzername: pvserver Passwort: pvwr

Geben Sie Benutzername und Passwort ein.

 $\rightarrow$  Die Menüs des Webserver öffnet sich.

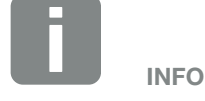

Die Beschreibung in diesem Dokument, bezieht sich auf den Webserver ab UI 06.00.

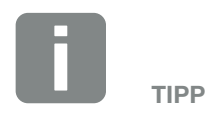

Die IP-Adresse kann im Wechselrichtermenü unter "Einstellungen / Kommunikation /Netzwerkeinstellungen 2" abgefragt werden.

Weitere Eingabemöglichkeiten in die Adresszeile des Browsers:

- S und die Seriennummer des Wechselrichters auf dem Typenschild (Beispiel: http:// S12345FD323456)
- Name Wechselrichter: Dem Wechselrichter kann ein Name zugewiesen werden. Dieser darf max. 15 Zeichen lang sein und keine Sonderzeichen wie + - \* /... enthalten (Beispiel: http://SWR\_5).

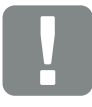

#### **WICHTIGE** INFORMATION

Das Passwort sollte nach der Erstanmeldung geändert werden.

Das Password darf aus max. 15 Zeichen bestehen und folgende Zeichen beinhalten: a-z, A-Z, 0-9 und \_

Für die Anmeldung als Installateur, benötigen Sie einen Service-Code. Diesen können Sie über den Service beantragen.

#### $\frac{1}{2}$  1 2 3 4

### Einstellungen im Webserver vornehmen

Nach dem Login, können nun die erforderlichen Einstellungen über den Webserver am Wechselrichters vorgenommen werden.

- 1. Die Seite "Einstellungen" > "Portalkonfiguration" aufrufen.
- 2. In das Feld "Portalcode" den Code "P3421" eintragen.
- 3. Die Datenübertragung an das PIKO Solar Portal wird mit einem Klick auf das Kästchen "Datenexport" aktiviert.
- 4. Auf "Übernehmen" klicken.
- 5. Neben dem Feld "Aktives Portal" erscheint "PIKO-Portal".
- ◆ Die Datenübertragung an das PIKO Solar Portal ist aktiv.

### Datenverbindung vom Wechselrichter zum PIKO Solar Portal überprüfen

Erscheint im Feld "Letzte Verbindung zum Portal" ein Wert in Minuten, dann wurden Daten an das PIKO Solar Portal gesendet. **H** 

◆ Die Datenverbindung vom Wechselrichter zum PIKO Solar Portal funktioniert.

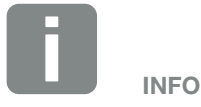

Die Datenübertragung an das PIKO Solar Portal kann mit einem Klick auf

das Kästchen  $\blacktriangledown$  deaktiviert werden. Mit einem Klick auf "Übernehmen" ist die Einstellung gespeichert.

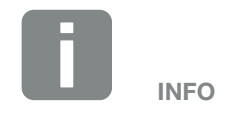

Die Registrierung kann bis zu 20 Minuten dauern.

### <span id="page-16-0"></span>3.3 Datenübertragung an das PIKO Solar Portal am Wechselrichters aktivieren

Um das PIKO Solar Portal am den Wechselrichter zu aktivieren, gehen Sie wir folgt vor.

### Bedienung des Displays

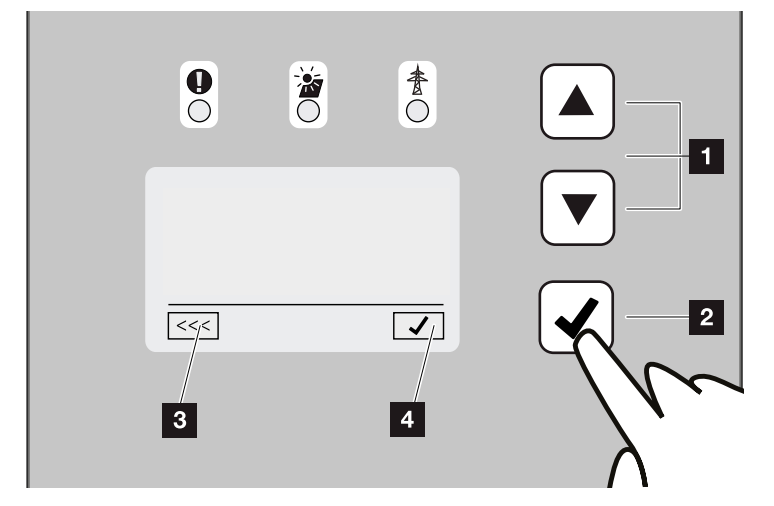

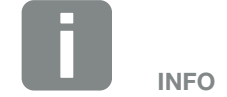

Diese Variante ist nur bei PIKO-Wechselrichtern ab UI-Softwarestand 4.06 möglich.

Abb. 8: Bedienung des Displays

- **1 UP/DOWN:** Mit den Pfeiltasten werden Zeichen, Schaltflächen und Eingabeflächen angewählt.
- **2 ENTER: Mit einem kurzen Tastendruck auf** "ENTER" wird das ausgewählte Menüelement aktiviert oder die Eingabe am Ende bestätigt. Ein langer Tastendruck auf "ENTER" bestätigt und speichert die Eingabe.
- **3 Zurück:** Mit dieser Funktion, kann zum darüber liegendem Menü gesprungen werden. Eingegebene Werte im Menü müssen vorher gespeichert werden, da diese ansonsten nicht übernommen werden.
- **4 Bestätigen:** Mit dieser Funktion werden Werte übernommen oder die ausgewählte Funktion bestätigt.

 $\frac{1}{2}$  1 2 3 4

### Eingabe von Text und Zahlen

Über das Display können auch Texte und Zahlen (z.B.: Wechselrichtername und Portalcode) eingegeben werden. Die Tabelle unten erklärt die Funktionen für die Text- und Zahleneingabe.

- **ABC** Objekt mit gestrichelter Linie bedeutet: Objekt ist angewählt und kann mit "ENTER" aktiviert werden. ABC Schwarz hinterlegtes Objekt bedeutet: Objekt ist aktiv und kann editiert werden.
	- A Schwarz hinterlegtes Zeichen bedeutet: Zeichen ist angewählt und kann mit den Pfeiltasten verändert werden.
- << Mit dieser Funktion werden innerhalb von Textfeldern Zeichen gelöscht. Dazu hinter das letzte Zeichen gehen und eine Pfeiltaste drücken (das Zeichen << erscheint im Textfeld). Durch drücken der "ENTER"-Taste, können jetzt die Zeichen gelöscht werden.

### Vorgehensweise

- 1. Menü "Einstellungen" am Wechselrichter mit der Taste "DOWN" auswählen.
- 2. Mit der Taste "ENTER" bestätigen.
- 3. Mit den Tasten "UP" und "DOWN" das Menü "Portalkonfiguration" auswählen.
- 4. In das Feld "Code:" den Code "P3421" eintragen.
- 5. Die Taste "ENTER" ca. 3 Sekunden gedrückt halten.
- 6. Das Feld "Übernehmen" auswählen.
- ◆ Der Portalcode ist eingegeben. Die Datenübertragung an das PIKO Solar Portal ist nun aktiv.

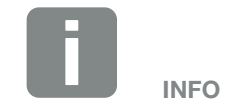

Der Menüpunkt ist unter "Einstellungen / Kommunikation / Portalkonfiguration" zu finden.

## <span id="page-18-0"></span>4. Das PIKO Solar Portal

### Die Registrierung

- 1. Startseite des PIKO Solar Portals aufrufen (www.piko-solar-portal.com).
- 2. Auf den Button "Jetzt Mitglied werden" klicken.
- $\rightarrow$  Die Website "PIKO Solar Portal | Registrierung" erscheint.
- 3. Das Formular für die Registrierung vollständig ausfüllen.
- 4. Auf den Button "Registrierung absenden" klicken.
- → Eine Bestätigung der Anmeldung wird per Mail zugeschickt.
- 5. Die E-Mail öffnen und auf den Link klicken.
- → Die Website "PIKO Solar Portal | Registrierung" erscheint und meldet "Registrierung abgeschlossen".
- $\checkmark$  Die Registrierung im PIKO Solar Portal ist erfolgt.

### Der Login

- 1. Startseite des PIKO Solar Portals aufrufen (www.piko-solar-portal.com).
- 2. Im Login-Bereich E-Mail-Adresse und Passwort eingeben.
- 3. Auf den Button "Login" klicken.
- $\rightarrow$  Es erscheint die Website "PIKO Solar Portal | Anlagenliste".
- $\checkmark$  Sie sind im PIKO Solar Portal eingeloggt.  $\Box$

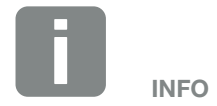

Bei den Eingabemasken ist auf die Felder mit \* zu achten. Diese Felder sind Pflichtfelder und müssen ausgefüllt werden.

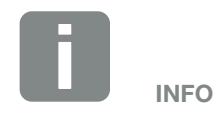

Mit einem Klick auf das Quadrat neben "Eingeloggt bleiben?", bleibt der User eingeloggt. Für weitere Besuche des PIKO Solar Portals sind keine weiteren Anmeldungen mehr nötig.

### <span id="page-19-0"></span>4.1 Anlage im PIKO Solar Portal anlegen

- 1. In das PIKO Solar Portal einloggen.
- 2. Auf das Icon  $\Box$  klicken.
- → Es erscheint die Website "PIKO Solar Portal | Anlagenliste" mit den Eingabefeldern für die Artikelnummer und die Seriennummer.
- 3. Artikelnummer und Seriennummer eintragen und auf "Weiter" klicken.
- $\rightarrow$  Der Wechselrichter wird zur Auswahl angezeigt.
- 4. Wechselrichter auswählen und auf "Weiter" klicken.
- $\rightarrow$  Es erscheint das Formular, in das alle Anlagedaten eingefügt werden.
- 5. Das Formular ausfüllen und auf den Button "Weiter" klicken.
- $\rightarrow$  Es erscheint die Website "PIKO Solar Portal | Anlagenliste".
- Die neue Anlage ist in der Anlagenliste aufgelistet.

### Website mit den Daten der Anlage aufrufen

- 1. In das PIKO Solar Portal einloggen.
- 2. In der linken Menüleiste auf "Anlagenliste" klicken.
- 3. Auf den Namen der gewünschten aktiven Anlage klicken.
- ↓ Es erscheint die Website "PIKO Solar Portal | Anlagenliste | Anlage" mit der ausgewählten Anlage.

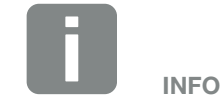

Bevor man den Wechselrichter im PIKO Solar Portal registrieren kann, muss sich dieser im PIKO Solar Portal angemeldet haben. Nach der Ersteinrichtung im Wechselrichter kann das bis zu 20 Minuten dauern.

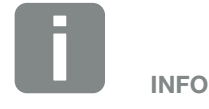

Ist die Anlage öffentlich?

Wird diese Option aktiviert, ist die Anlage für alle sichtbar.

#### Maximale Abweichung (in Prozent)

Das PIKO Solar Portal ermittelt für alle Wechselrichter zusammen, die in einer Anllagenkonfiguration installiert sind, einen möglichen Durchschnittsertrag. Dieser Ertrag ergibt sich aus der installierten PV-Leistung, der Anzahl der Wechselrichter in der Anlage und der produzierten Leistung.

Mit der Funktion "Maximale Abweichung" wird eine maximale Abweichung zum errechneten Durchschnittsertrag festgelegt. Wird diese maximale Abweichung überschritten (ein Wechselrichter liefert z.B. zu wenig Ertrag), dann wird eine Mitteilung vom PIKO Solar Portal an den Nutzer gesendet, wenn diese Funktion eingerichtet wurde.

#### Max. Anzahl der gleichzeitigen Datenverbindungen

Diese Funktion wird für größere Anlagen mit GSM-Modem oder UMTS-Übertragung empfohlen. Bei gleichzeitigem Senden der Daten von mehreren Wechselrichtern kann es zu Kommunikationskonflikten kommen. Diese Funktion begrenzt die Anzahl der gleichzeitigen Datenverbindungen. Somit werden die Daten zeitversetzt und damit sicherer an das PIKO Solar Portal versendet.

## <span id="page-20-0"></span>4.2 Übersicht Menü Anlagenliste

Nachdem eine Anlage ausgewählt wurde, erscheint eine Auswahl an Menüs.

Nachfolgend eine Übersicht der Menüs mit den angezeigten Daten und die Funktionen zum Bearbeiten.

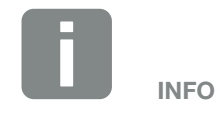

Den Link "Mehr" beachten. (Er ist blau und befindet sich am Ende der Kurzbeschreibung).

Ein Klick auf diesen Link blendet weitere Informationen ein.

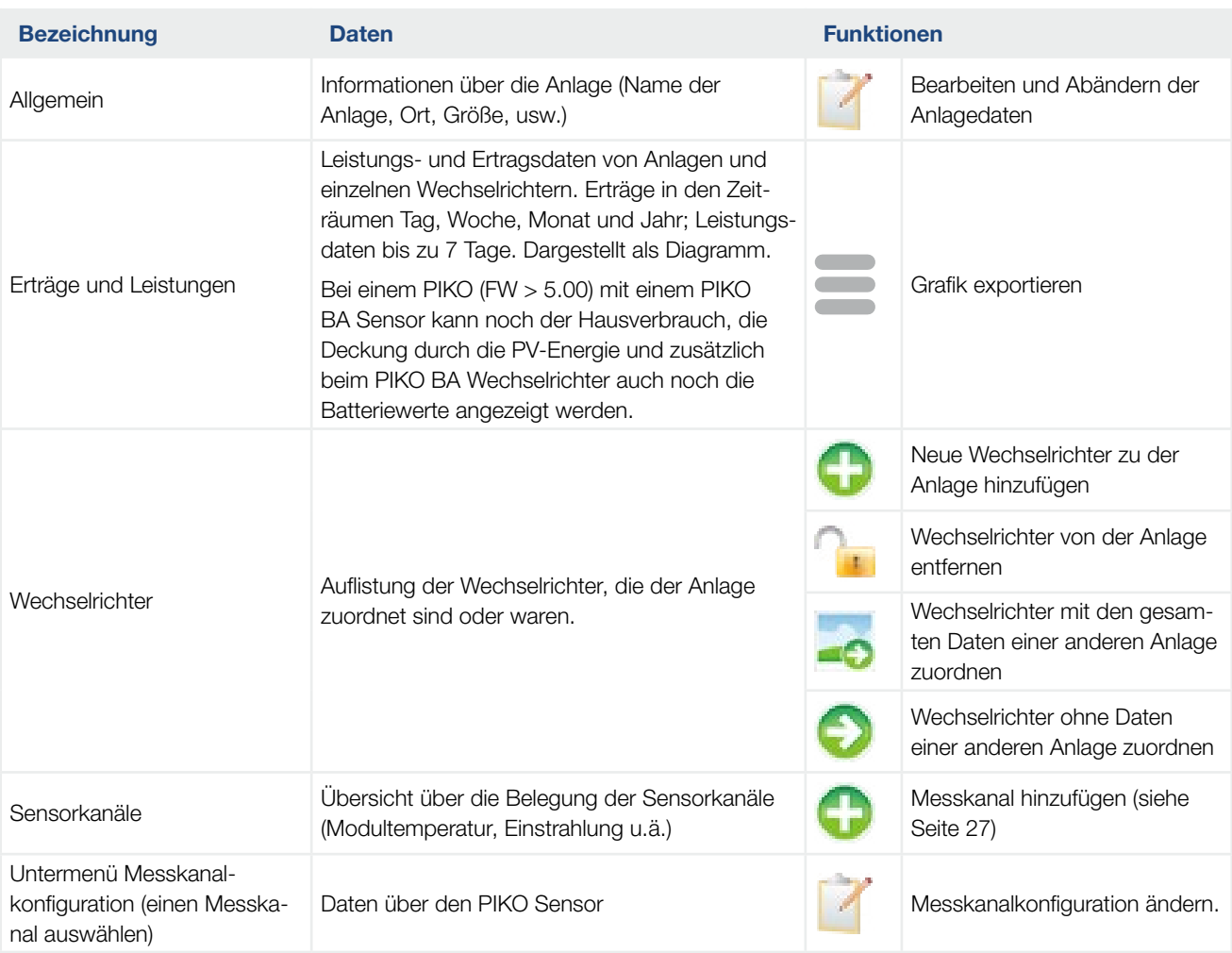

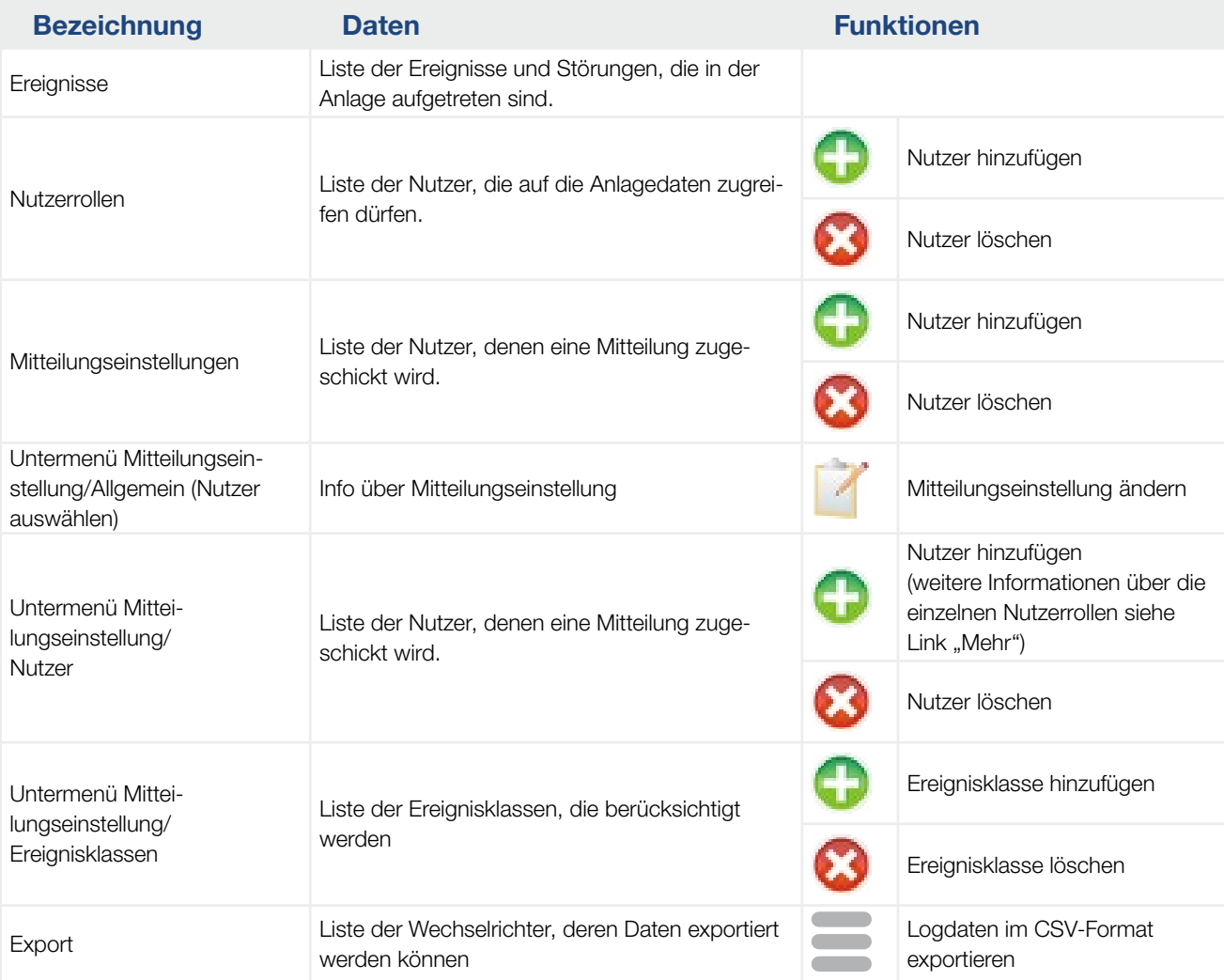

Tab. 2: Übersicht Menü Anlagenliste

## <span id="page-22-1"></span><span id="page-22-0"></span>4.3 Messkanal hinzufügen

### Ergänzung zum Menü "Sensorkanäle")

- 1. Auf der Website PIKO Solar Portal | Anlagenliste | Sensorkanäle auf das Icon klicken.
- $\rightarrow$  Menü "Messkanal- und Wechselrichterauswahl" erscheint.
- 2. Messkanal- und Wechselrichter auswählen und mit "Weiter" bestätigen.
- $\rightarrow$  Menü "Messkanaleinstellungen" erscheint.
- 3. Die Felder ausfüllen und mit "Weiter" bestätigen.
- ◆ Der Messkanal wurde der Liste hinzugefügt.

# INFO

Die benötigten Daten des Messkanals sind der Betriebsanleitung zu entnehmen. Die Daten des PIKO Sensors sind unten aufgeführt.

### Messwerte PIKO Sensor

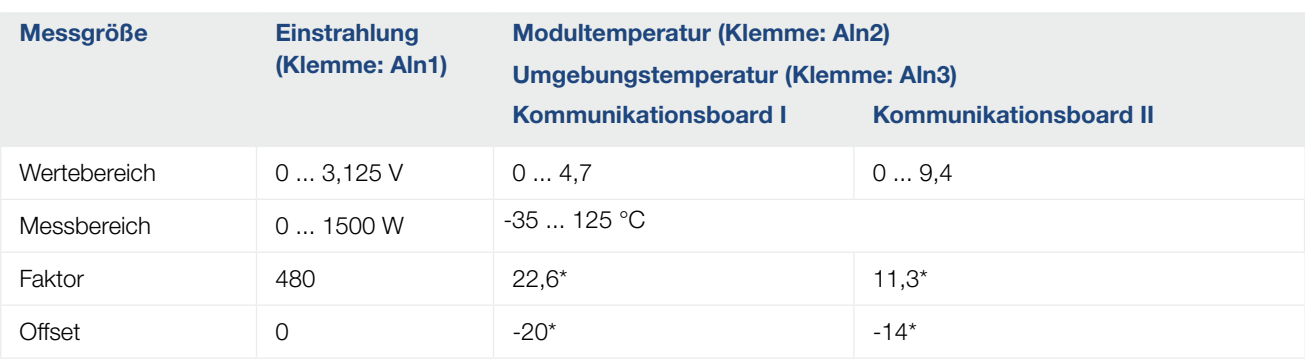

#### Tab. 3: Messwerte PIKO Sensor

\* Die Abhängigkeit ist nicht linear. Genauer Verlauf siehe Bedienungsanleitung PIKO Sensor.

### Übersicht Menü Administration

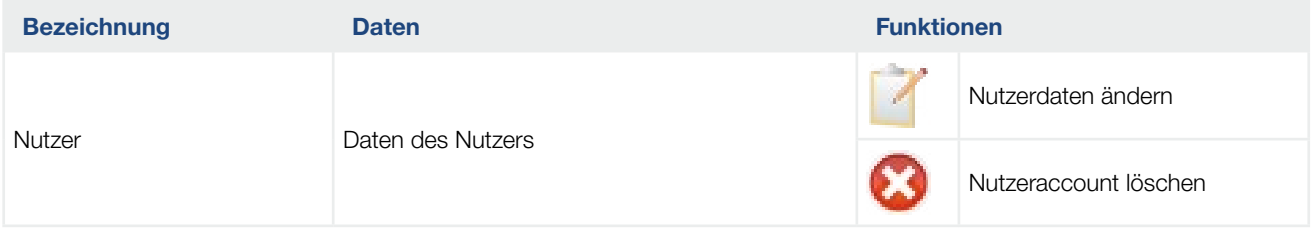

#### Tab. 4: Übersicht Menü Administration

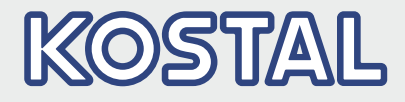

KOSTAL Solar Electric GmbH Hanferstr. 6 79108 Freiburg i. Br. Deutschland Telefon: +49 761 47744 - 100 Fax: +49 761 47744 - 111

KOSTAL Solar Electric Ibérica S.L. Edificio abm Ronda Narciso Monturiol y Estarriol, 3 Torre B, despachos 2 y 3 Parque Tecnológico de Valencia 46980 Valencia España Teléfono: +34 961 824 - 930 Fax: +34 961 824 - 931

KOSTAL Solar Electric France SARL 11, rue Jacques Cartier 78280 Guyancourt France Téléphone: +33 1 61 38 - 4117 Fax: +33 1 61 38 - 3940

KOSTAL Solar Electric Hellas Ε.Π.Ε. 47 Steliou Kazantzidi st., P.O. Box: 60080 1st building – 2nd entrance 55535, Pilea, Thessaloniki Greece / Ελλάδα Τelephone: +30 2310 477 - 550 Fax: +30 2310 477 - 551

KOSTAL Solar Electric Italia Srl Via Genova, 57 10098 Rivoli (TO) Italia Telefono: +39 011 97 82 - 420 Fax: +39 011 97 82 - 432

KOSTAL Solar Electric Turkey Mahmutbey Mah. Taşocağı yolu cad. No:3 (B Blok), Ağaoğlu My Office212, Kat:16, Ofis No: 269 Güneşli -İstanbul Turkey Telefon: +90 212 803 06 24 Fax: +90 212 803 06 25

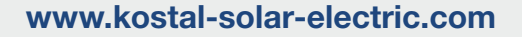

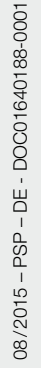